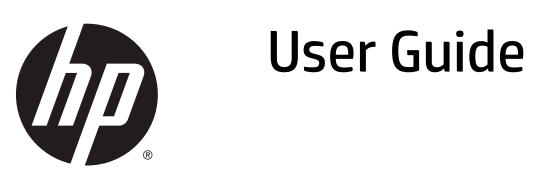

© 2015 Hewlett-Packard Development Company, L.P.

Microsoft and Windows are U.S. registered trademarks of the Microsoft group of companies.

The information contained herein is subject to change without notice. The only warranties for HP products and services are set forth in the express warranty statements accompanying such products and services. Nothing herein should be construed as constituting an additional warranty. HP shall not be liable for technical or editorial errors or omissions contained herein.

First Edition: March 2015

Document Part Number: 820635-001

#### **About This Guide**

This guide provides information on monitor features, setting up the monitor, and technical specifications.

- **A WARNING!** Text set off in this manner indicates that failure to follow directions could result in bodily harm or loss of life.
- **A CAUTION:** Text set off in this manner indicates that failure to follow directions could result in damage to equipment or loss of information.
- **NOTE:** Text set off in this manner provides important supplemental information.

# **Table of contents**

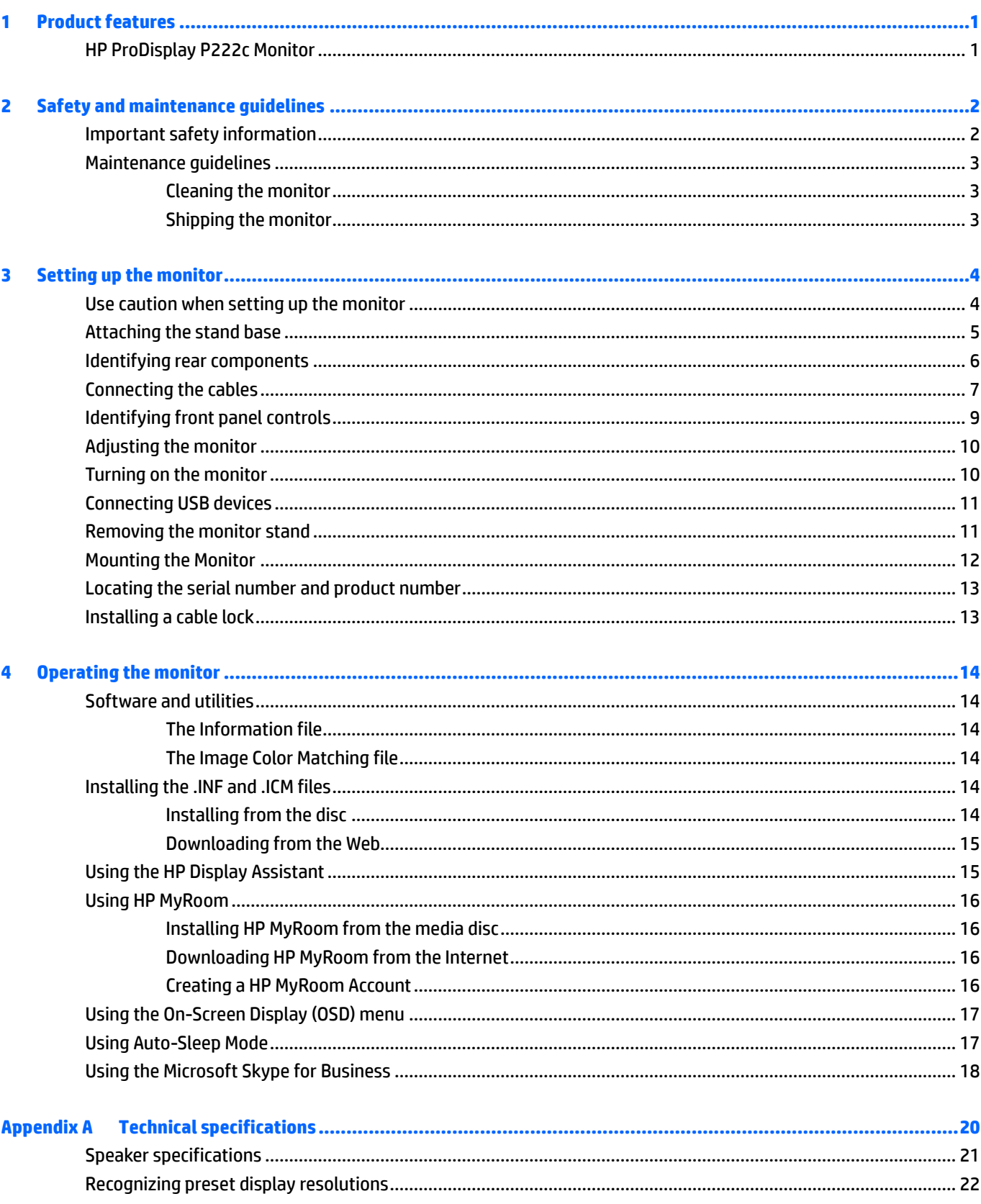

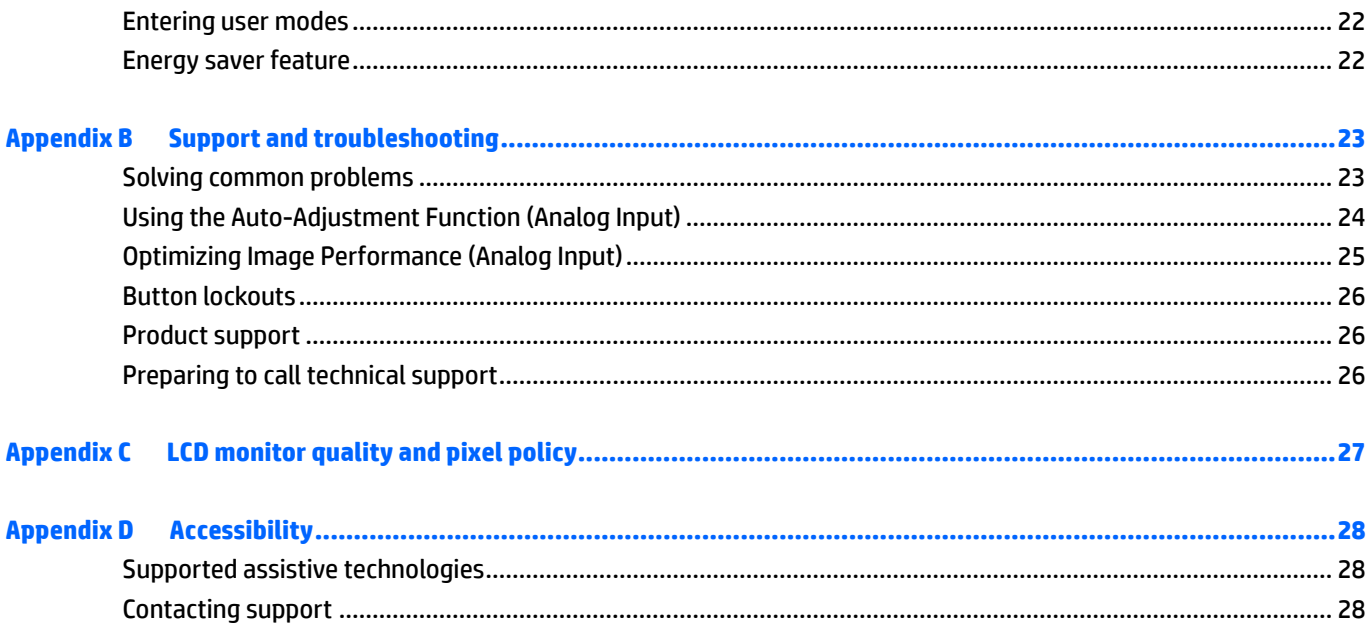

## <span id="page-6-0"></span>**1 Product features**

### **HP ProDisplay P222c Monitor**

The LCD (liquid crystal display) monitor has an active matrix, thin-film transistor (TFT) panel. The monitor's features include:

- **•** 54,6 cm (21.5 in) diagonal viewable area display with 1920 x 1080 resolution, plus full-screen support for lower resolutions; includes custom scaling for maximum image size while preserving original aspect ratio
- **•** Non-glare panel with an LED backlight that consumes less energy
- Wide viewing angle to allow viewing from a sitting or standing position, or moving from side-to-side
- **•** Tilt capability
- **•** Removable stand for flexible monitor panel mounting solutions
- **•** Video signal input to support VGA analog with VGA signal cable provided
- **•** Video signal input to support DisplayPort digital with DisplayPort signal cable provided
- Integrated 720P HD webcam, microphone and speaker
- **•** Plug-and-play capability if supported by the operating system
- Security slot provision on rear of monitor for optional cable lock
- On-Screen Display (OSD) adjustments in several languages for easy setup and screen optimization
- **•** HP Display Assistant software for adjusting monitor settings and enabling theft deterrence features (refer to the HP Display Assistant User Guide included on the disc with your monitor)
- HDCP copy protection on DisplayPort input
- **•** Software and documentation disc that includes monitor drivers and product documentation
- Energy saver feature to meet requirements for reduced power consumption
- **•** Certified for Skype for Business
- Supports an optional HP Integrated Work Center Stand
- **•** Supports an optional HP ProDisplay Companion Stand
- **•** Supports an optional HP Quick Release to enable mounting to an optional HP monitor arm or attaching an optional HP Chromebox, HP Thin Client (select models), or HP Desktop Mini Business PC

**WE:** For safety and regulatory information, refer to the *Product Notices* provided on your media disc, if one is included, or in your documentation kit. To locate updates to the user quide for your product, go to [http://](http://www.hp.com/support) [www.hp.com/support](http://www.hp.com/support), and select your country. Select **Drivers & Downloads**, and then follow the on-screen instructions.

## <span id="page-7-0"></span>**2 Safety and maintenance guidelines**

#### **Important safety information**

A power cord is included with the monitor. If another cord is used, use only a power source and connection appropriate for this monitor. For information on the correct power cord set to use with the monitor, refer to the Product Notices provided on your media disc, if one is included, or in your documentation kit.

**WARNING!** To reduce the risk of electric shock or damage to the equipment:

- **•** Plug the power cord into an AC outlet that is easily accessible at all times.
- **•** Disconnect power from the monitor by unplugging the power cord from the AC outlet.
- **•** If provided with a 3-pin attachment plug on the power cord, plug the cord into a grounded (earthed) 3-pin outlet. Do not disable the power cord grounding pin, for example, by attaching a 2-pin adapter. The grounding pin is an important safety feature.

For your safety, do not place anything on power cords or cables. Arrange them so that no one may accidentally step on or trip over them. Do not pull on a cord or cable. When unplugging from the electrical outlet, grasp the cord by the plug.

To reduce the risk of serious injury, read the Safety and Comfort Guide. It describes proper workstation, setup, posture, and health and work habits for computer users, and provides important electrical and mechanical safety information. This guide is located on the Web at [http://www.hp.com/ergo.](http://www.hp.com/ergo)

**A CAUTION:** For the protection of the monitor, as well as the computer, connect all power cords for the computer and its peripheral devices (such as a monitor, printer, scanner) to some form of surge protection device such as a power strip or Uninterruptible Power Supply (UPS). Not all power strips provide surge protection; the power strips must be specifically labeled as having this ability. Use a power strip whose manufacturer offers a Damage Replacement Policy so you can replace the equipment, if surge protection fails.

Use the appropriate and correctly sized furniture designed to properly support your HP LCD monitor.

**ANIMIME!** LCD monitors that are inappropriately situated on dressers, bookcases, shelves, desks, speakers, chests, or carts may fall over and cause personal injury.

Care should be taken to route all cords and cables connected to the LCD monitor so that they cannot be pulled, grabbed, or tripped over.

**X** NOTE: This product is suitable for entertainment purposes. Consider placing the display in a controlled luminous environment to avoid interference from surrounding light and bright surfaces that may cause disturbing reflections from the screen.

### <span id="page-8-0"></span>**Maintenance guidelines**

To enhance the performance and extend the life of the monitor:

- **•** Do not open the monitor cabinet or attempt to service this product yourself. Adjust only those controls that are covered in the operating instructions. If the monitor is not operating properly or has been dropped or damaged, contact an authorized HP dealer, reseller, or service provider.
- **•** Use only a power source and connection appropriate for this monitor, as indicated on the label/back plate of the monitor.
- **•** Be sure the total ampere rating of the products connected to the outlet does not exceed the current rating of the electrical outlet, and the total ampere rating of the products connected to the cord does not exceed the rating of the cord. Look on the power label to determine the ampere rating (AMPS or A) for each device.
- **•** Install the monitor near an outlet that you can easily reach. Disconnect the monitor by grasping the plug firmly and pulling it from the outlet. Never disconnect the monitor by pulling the cord.
- **•** Turn the monitor off when not in use. You can substantially increase the life expectancy of the monitor by using a screen saver program and turning off the monitor when not in use.

*MOTE:* Monitors with a "burned-in image" are not covered under the HP warranty.

- **•** Slots and openings in the cabinet are provided for ventilation. These openings must not be blocked or covered. Never push objects of any kind into cabinet slots or other openings.
- **•** Do not drop the monitor or place it on an unstable surface.
- **•** Do not allow anything to rest on the power cord. Do not walk on the cord.
- **•** Keep the monitor in a well-ventilated area, away from excessive light, heat or moisture.
- **•** When removing the monitor stand, you must lay the monitor face down on a soft area to prevent it from getting scratched, defaced, or broken.

#### **Cleaning the monitor**

- **1.** Turn off the monitor and unplug the power cord from the back of the unit.
- **2.** Dust the monitor by wiping the screen and the cabinet with a soft, clean antistatic cloth.
- **3.** For more difficult cleaning situations, use a 50/50 mix of water and Isopropyl alcohol.
- **CAUTION:** Spray the cleaner onto a cloth and use the damp cloth to gently wipe the screen surface. Never spray the cleaner directly on the screen surface. It may run behind the bezel and damage the electronics.

**CAUTION:** Do not use cleaners that contain any petroleum based materials such as benzene, thinner, or any volatile substance to clean the monitor screen or cabinet. These chemicals may damage the monitor.

#### **Shipping the monitor**

Keep the original packing box in a storage area. You may need it later if you move or ship the monitor.

## <span id="page-9-0"></span>**3 Setting up the monitor**

To set up the monitor, ensure that the power is turned off to the monitor, computer system, and other attached devices, then follow the instructions below.

#### **Use caution when setting up the monitor**

To prevent damage to the monitor, do not touch the surface of the LCD panel. Pressure on the panel may cause non-uniformity of color or disorientation of the liquid crystals. If this occurs the screen will not recover to its normal condition.

If installing a stand, lay the monitor face down on a flat surface covered with a protective sheet foam or nonabrasive cloth. This prevents the screen from getting scratched, defaced or broken as well as damage to the front panel buttons.

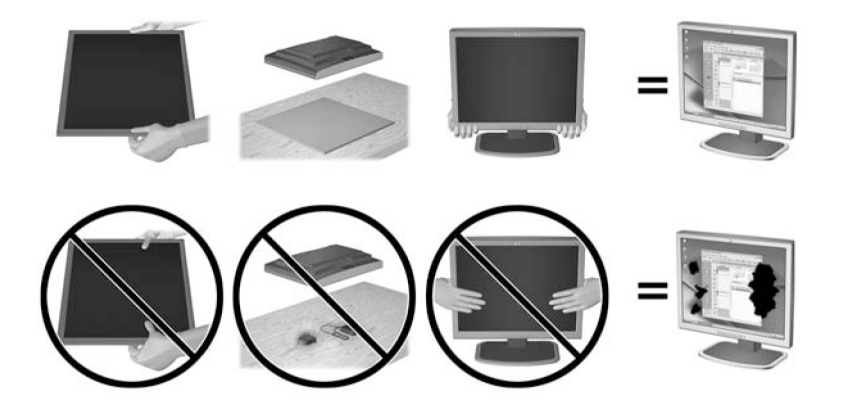

**NOTE:** Your monitor may look different from the monitor in this illustration.

### <span id="page-10-0"></span>**Attaching the stand base**

- **CAUTION:** Do not touch the surface of the LCD panel. Pressure on the panel may cause non-uniformity of color or disorientation of the liquid crystals. If this occurs the screen will not recover to its normal condition.
	- **1.** Remove the stand/base assembly, and then lift the monitor from the box and place it face down on a flat surface.
	- **2.** Position the stand over the base, and firmly press down to lock it in place.

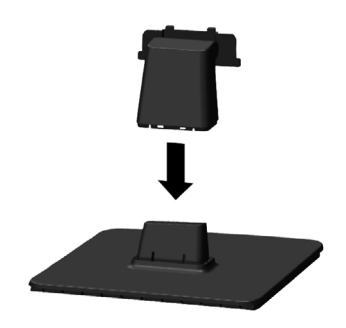

**3.** Insert the two tabs on the stand into the bracket on the back of the display head until they click into place.

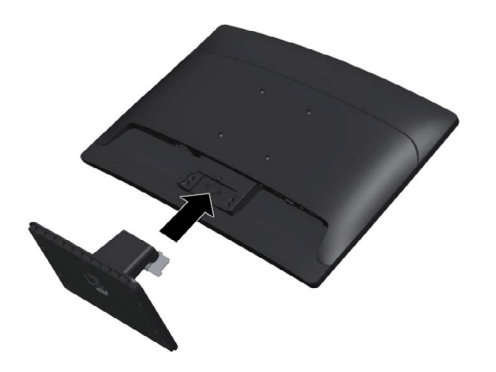

### <span id="page-11-0"></span>**Identifying rear components**

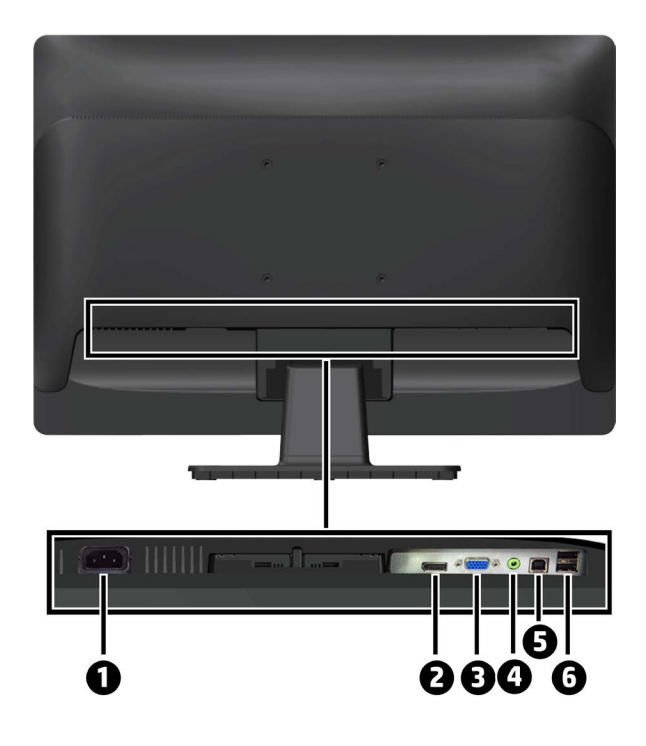

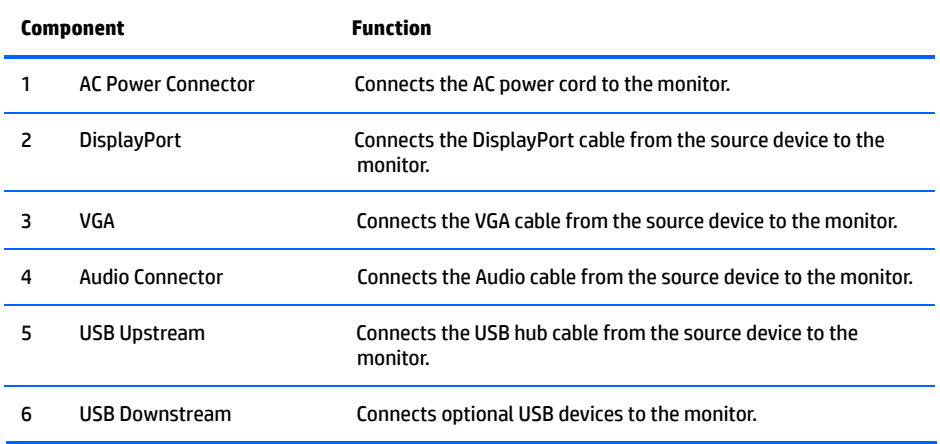

### <span id="page-12-1"></span><span id="page-12-0"></span>**Connecting the cables**

- **NOTE:** The monitor ships with select cables. Not all cables shown in this section are included with the monitor.
	- **1.** Place the monitor in a convenient, well-ventilated location near the computer or source device.
	- **2.** Connect a VGA signal cable or DisplayPort signal cable.
	- **NOTE:** The monitor is capable of supporting either analog or digital input. The video mode is determined by the video cable used. The monitor will automatically determine which inputs have valid video signals. The inputs can be selected by pressing the OK/Source button on the front panel or through the On-Screen Display (OSD) feature by pressing the Menu button.
		- **•** For analog operation, connect the VGA signal cable to the VGA connector on the rear of the monitor and the other end to the VGA connector on the computer (cable provided).

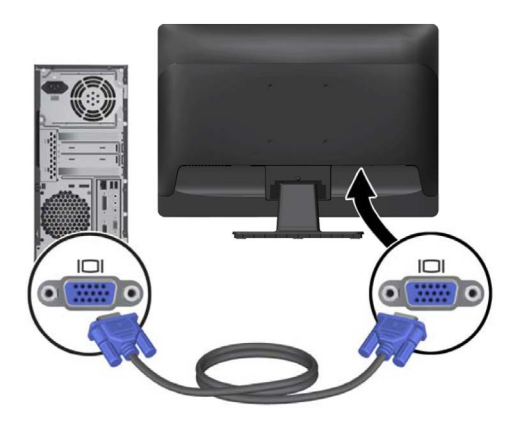

**•** For DisplayPort digital operation, connect the DisplayPort signal cable to the DisplayPort connector on the rear of the monitor and the other end to the DisplayPort connector on the computer (cable provided).

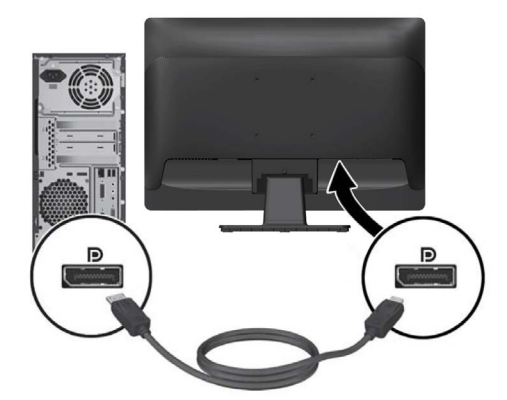

**3.** Connect one end of audio cable to the audio connector on the monitor and connect the other end of the cable to an audio output connector on the rear panel of the computer (cable not provided).

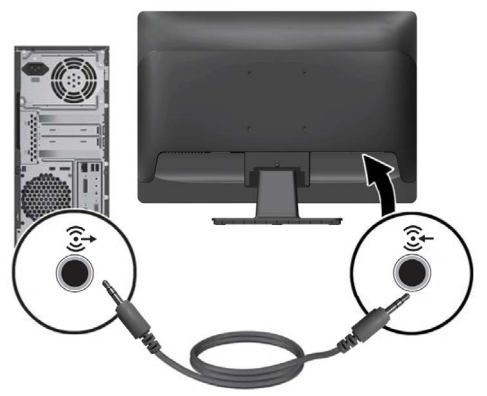

**4.** Connect the USB upstream cable's Type B connector to the USB upstream port on the rear of the monitor and the cable's Type A connector to the USB downstream port on the source device.

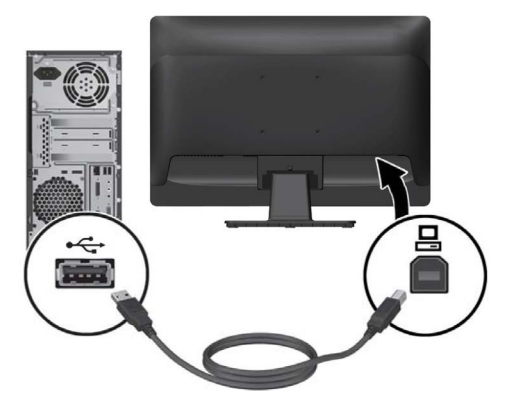

**5.** Connect one end of the AC power cord to the power connector on the rear of the monitor, and the other end to an AC outlet.

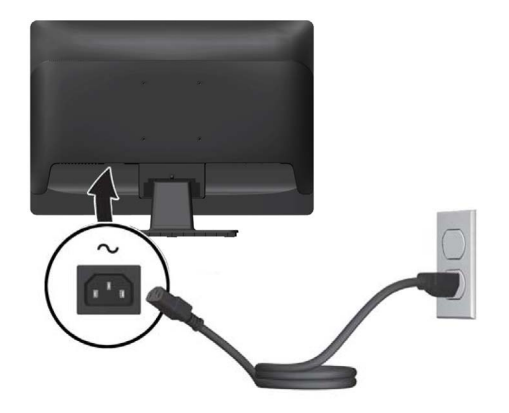

**A WARNING!** To reduce the risk of electric shock or damage to the equipment:

Do not disable the power cord grounding plug. The grounding plug is an important safety feature.

Plug the power cord into a grounded (earthed) electrical outlet that is easily accessible at all times.

Disconnect power from the equipment by unplugging the power cord from the AC outlet.

For your safety, do not place anything on power cords or cables. Arrange them so that no one may accidentally step on or trip over them. Do not pull on a cord or cable. When unplugging from the electrical outlet, grasp the cord by the plug.

### <span id="page-14-0"></span>**Identifying front panel controls**

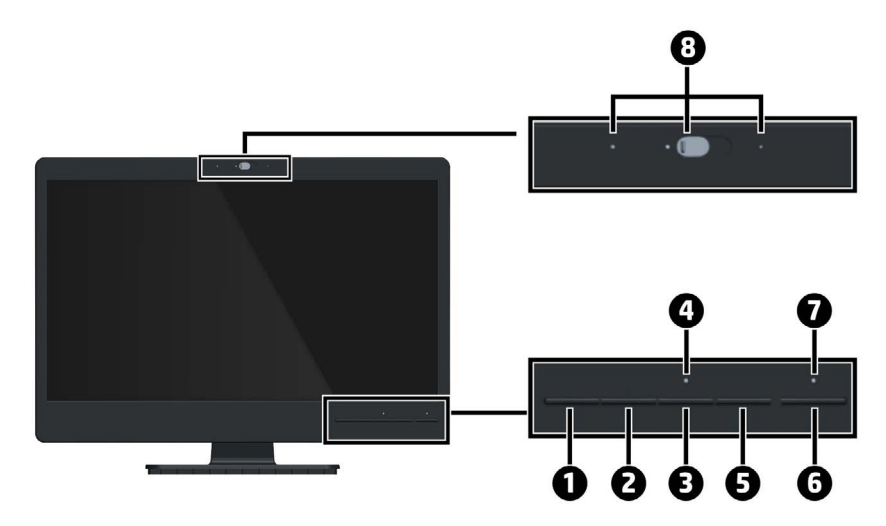

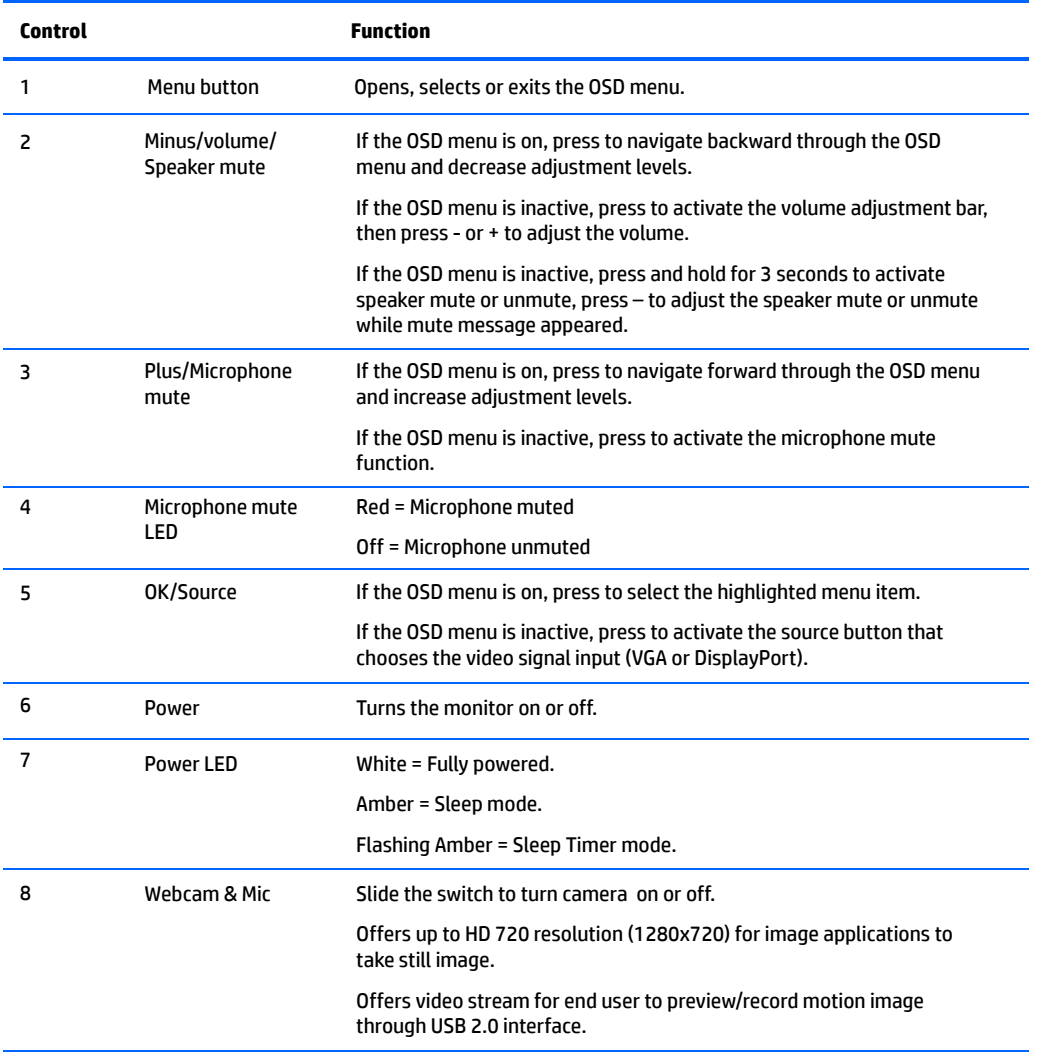

**NOTE:** To view an OSD menu simulator, visit the HP Customer Self Repair Services Media Library at [http://www.](http://www.hp.com/go/sml) [hp.com/go/sml](http://www.hp.com/go/sml).

### <span id="page-15-0"></span>**Adjusting the monitor**

Tilt the monitor's panel forward or backward to set it to a comfortable eye level. The monitor can be tilted from -5° to +22°.

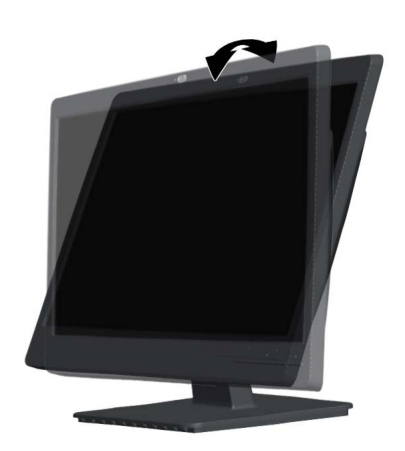

#### **Turning on the monitor**

- **1.** Press the power button on the computer to turn on the computer.
- **2.** Press the power button on the front of the monitor to turn it on.
- **AUTION:** Burn-in image damage may occur on monitors that display the same static image on screen for a prolonged period of time.\* To avoid burn-in image damage on the monitor screen, you should always activate a screen saver application or turn off the monitor when it is not in use for a prolonged period of time. Image retention is a condition that may occur on all LCD screens. Monitors with a "burned-in image" are not covered under the HP warranty.
	- **\*** A prolonged period of time is 2 consecutive hours of a static image.

**NOTE:** If pressing the power button has no effect, the Power Button Lockout feature may be enabled. To disable this feature, press and hold the monitor power button for 10 seconds.

**NOTE:** You can disable the power LED in the OSD menu. Press the **Menu** button on the front of the monitor, and then select **Power Control** > **Power LED** > **Off**.

When the monitor is powered on, a Monitor Status message is displayed for five seconds. The message shows which input is the current active signal, the status of the auto-switch source setting (On or Off; factory default is On), the current preset display resolution, and the recommended preset display resolution.

The monitor automatically scans the signal inputs for an active input and uses that input for the display.

### <span id="page-16-0"></span>**Connecting USB devices**

USB ports are used to connect devices such as a digital camera, USB keyboard, or USB mouse. There are two downstream USB ports on the rear of monitor.

**WOTE:** You must connect the USB upstream cable from the computer to the monitor to enable the USB downstream ports on the monitor. See step 4 in [Connecting the cables on page 7](#page-12-1).

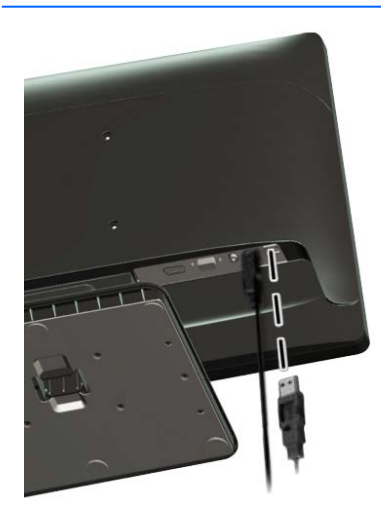

#### <span id="page-16-1"></span>**Removing the monitor stand**

You can remove the monitor panel from the stand to install the panel on a wall, a swing arm, or other mounting fixture.

- **A CAUTION:** Before beginning to disassemble the monitor, be sure the monitor is turned off and all cables are disconnected.
	- **1.** Disconnect and remove all cables from the monitor.
	- **2.** Lay the monitor face down on a flat surface covered by a clean, dry cloth.
	- **3.** Press down on the release latch (1) and slide the stand out of the slot on the display head (2).

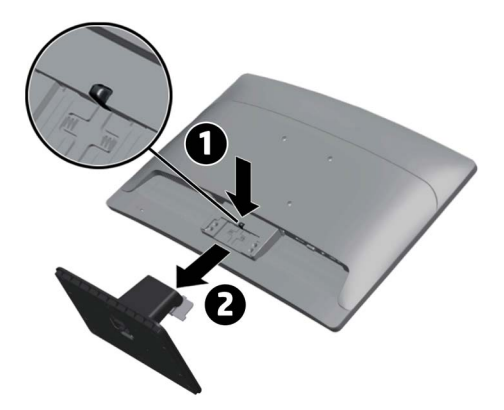

### <span id="page-17-0"></span>**Mounting the Monitor**

The monitor panel can be attached to a wall, swing arm, or other mounting fixture.

- **WE:** This apparatus is intended to be supported by UL or CSA or GS Listed wall mount bracket.
- **CAUTION:** This monitor supports the VESA industry standard 100 mm mounting holes. To attach a thirdparty mounting solution to the monitor, four 4mm diameter, 0.7 pitch, and 10 mm long screws (M4 x 10mm screws) are required. Longer screws must not be used because they may damage the monitor. It is important to verify that the manufacturer's mounting solution is compliant with the VESA standard and is rated to support the weight of the monitor display panel. For best performance, it is important to use the power and video cables provided with the monitor.
	- **1.** Remove the monitor from the stand (see [Removing the monitor stand on page 11\)](#page-16-1).
	- **2.** Remove the four screws from the VESA holes located on the rear of the monitor.

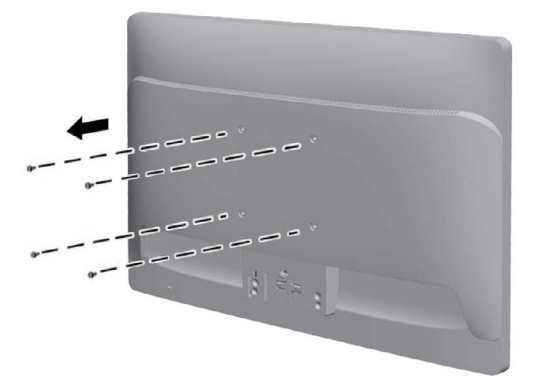

- **3.** To attach the monitor to a swing arm (sold separately), insert four 10mm screws through the holes on the swing arm plate and into the mounting holes on the monitor.
- **NOTE:** To attach the monitor to other mounting fixtures, follow the instructions included with the mounting fixture to ensure that the monitor is safely attached.

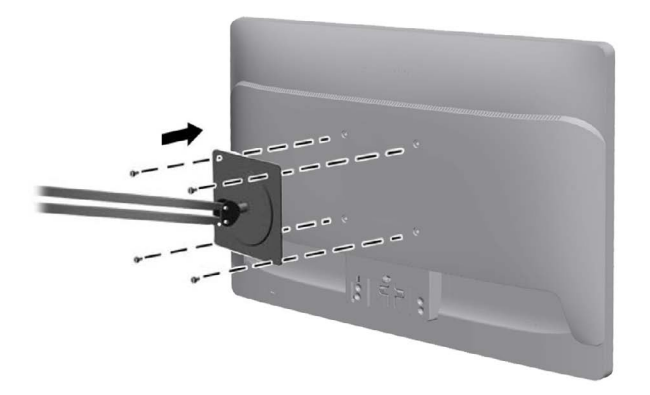

**4**. Reconnect the cables to the monitor panel.

#### <span id="page-18-0"></span>**Locating the serial number and product number**

The Rating label (1) and Safety label (2) are located on the rear of the monitor. The serial number and product number are located on a Rating label. You may need these numbers when contacting HP about the monitor model.

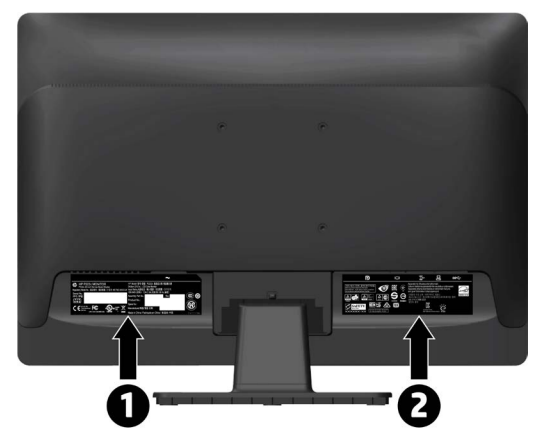

#### **Installing a cable lock**

You can secure the monitor to a fixed object with an optional cable lock available from HP.

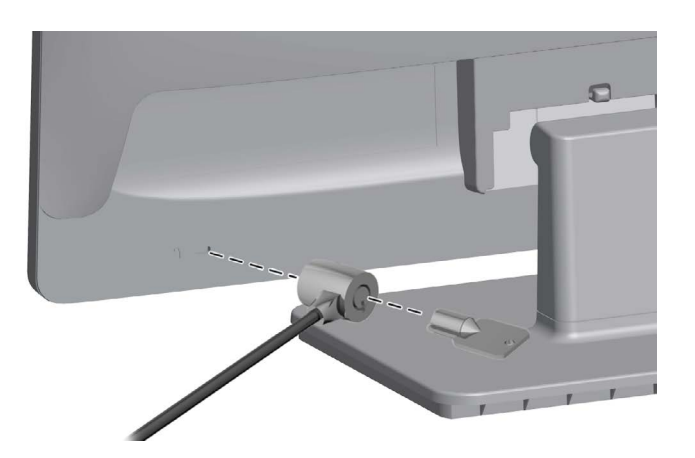

## <span id="page-19-0"></span>**4 Operating the monitor**

#### **Software and utilities**

The disc that comes with the monitor contains files you can install on the computer:

- **•** an .INF (Information) file
- **•** ICM (Image Color Matching) files (one for each calibrated color space)
- **•** HP MyRoom
- **•** HP Display Assistant

#### **The Information file**

The .INF file defines monitor resources used by Microsoft Windows operating systems to ensure monitor compatibility with the computer's graphics adapter.

This monitor is Microsoft Windows Plug and Play compatible and the monitor will work correctly without installing the .INF file. Monitor Plug and Play compatibility requires that the computer's graphic card is VESA DDC2– compliant and that the monitor connects directly to the graphics card. Plug and Play does not work through separate BNC type connectors or through distribution buffers/boxes.

#### **The Image Color Matching file**

The .ICM files are data files that are used in conjunction with graphics programs to provide consistent color matching from monitor screen to printer, or from scanner to monitor screen. This file is activated from within graphics programs that support this feature.

**WA NOTE:** The ICM color profile is written in accordance with the International Color Consortium (ICC) Profile Format specification.

### **Installing the .INF and .ICM files**

After you determine that you need to update, you can install the .INF and .ICM files from the disc or download them.

#### **Installing from the disc**

To install the .INF and .ICM files on the computer from the disc:

- **1.** Insert the disc in the computer optical drive. The disc menu is displayed.
- **2.** View the **HP Monitor Software Information** file.
- **3.** Select **Install Monitor INF/ICM Software**.
- **4.** Follow the on-screen instructions.
- **5.** Ensure that the proper resolution and refresh rates appear in the Windows Display control panel.
- **NOTE:** You may need to install the digitally signed monitor .INF and .ICM files manually from the disc in the event of an installation error. Refer to the HP Monitor Software Information file on the disc.

#### <span id="page-20-0"></span>**Downloading from the Web**

If you do not have a computer or source device with an optical drive, you can download the latest version of .INF and .ICM files from the HP monitors support Web site:

- **1.** Go to<http://www.hp.com/support> and select the appropriate country and language.
- **2.** Select **Drivers & Downloads**, type your monitor model in the **Find my product** search field, and click **Go**.
- **3.** If necessary, select your monitor from the list.
- **4.** Select your operating system, and then click **Next**.
- **5.** Click **Driver Display/Monitor** to open the list of drivers.
- **6.** Click on the driver.
- **7.** Click the **System Requirements** tab, and then verify that your system meets the program minimum requirements.
- **8.** Click **Download** and follow the on-screen instructions to download the software.

### **Using the HP Display Assistant**

HP Display Assistant software, included on the software and documentation CD, is a software utility that guides you through the tuning process with easy to understand instructions and background patterns designed for each monitor control. It provides:

- **•** Accurate screen calibration through the use of step-by-step instruction Wizards to obtain the best overall image quality.
- **•** Software control of the monitor image and color settings to eliminate dependence on the monitor' front panel buttons and On-Screen Display (OSD) menu.
- **•** Defined preset display settings for each individual user in a multi-user environment.
- **•** Multiple preset display settings for a single user based on content and ambient lighting.
- **•** Asset Management and Power Management capabilities that include remote control for individual or a group of displays on the domain from a centralized console application.

The HP display software has two modes of operation: Wizard and OSD mode. The preferred method of use is Wizard mode, which takes you through a step-by-step process to accurately calibrate the monitor. This method relies on a sequence of steps that will obtain the best display results when completed.

**NOTE:** Refer to the HP Display Assistant User Guide for additional information about the software.

### <span id="page-21-0"></span>**Using HP MyRoom**

HP MyRoom is your online meeting room. Connect with business colleagues "face to face" and collaborate with useful tools.

#### **Installing HP MyRoom from the media disc**

To install HP MyRoom:

- **1.** Insert the media disc that came with your monitor into the computer optical drive.
- **2.** Select **Install HP MyRoom** and run the setup file.
- **3.** Follow the instructions on the screen.

#### **Downloading HP MyRoom from the Internet**

To download HP MyRoom:

- **1.** Go to [https://www.rooms.hp.com/myroom.](https://www.rooms.hp.com/myroom)
- **2. Select language** of your choice in the upper right-hand corner of the screen. Click **Go** if changing language.
- **3.** Click **Download Now**.
- **4.** Click **Run** to run the file.
- **5.** Follow the instructions on the screen to complete the software installation.

#### **Creating a HP MyRoom Account**

To begin using HP MyRoom after the software installation is complete:

- **1.** Click **Create New Account**.
- **2.** Enter your name, e-mail address, and set a password.
- **3.** Follow the prompt to validate your e-mail address.
- **4.** Sign in to HP MyRoom.
- **5.** Begin using HP MyRoom by clicking on the Add Contact button.
- **6.** Click the question mark button and select **Documentation** for detailed instructions.

### <span id="page-22-0"></span>**Using the On-Screen Display (OSD) menu**

Use the On-Screen Display (OSD) menu to adjust the monitor settings screen image based on your preferences. You can access and make adjustments in the OSD using the buttons on the monitor's front panel.

To access the OSD and make adjustments, do the following:

- **1.** If the monitor is not already on, press the power button to turn on the monitor.
- **2.** To access the OSD menu, press one of the five front bezel buttons to activate the buttons, and then press the Menu button to open the OSD.
- **3.** Use the four Function buttons to navigate, select, and adjust the menu choices. The button labels are variable depending on the menu or sub-menu that is active.

The following table lists the menu selections in the main menu.

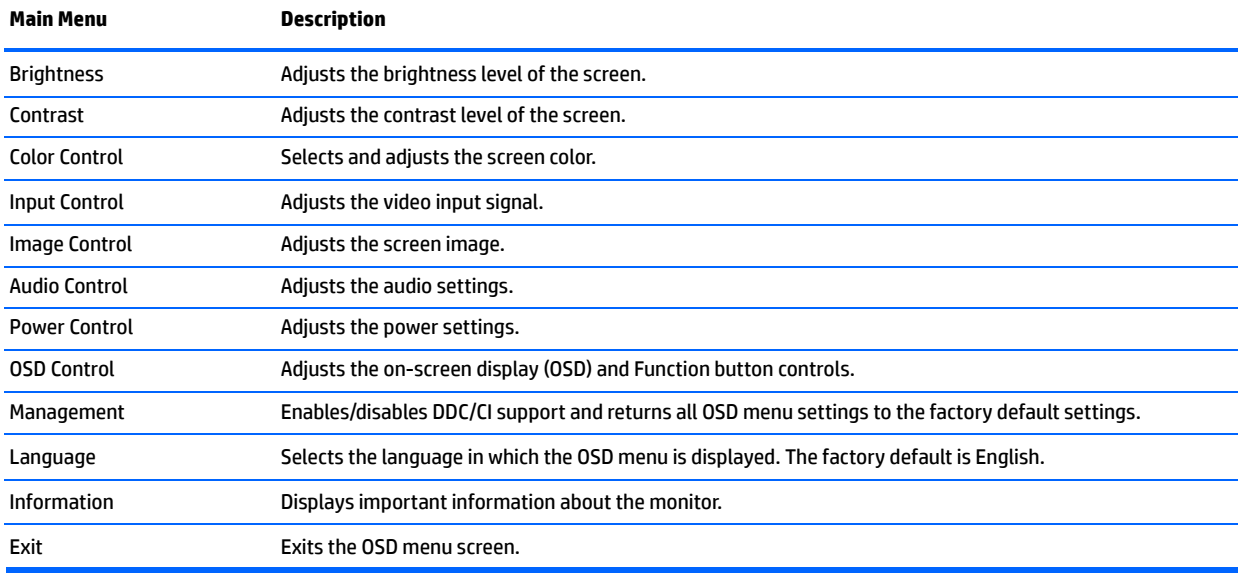

#### **Using Auto-Sleep Mode**

The display supports an OSD (On-Screen Display) option called **Auto-Sleep Mode** that allows you to enable or disable a reduced power state for the display. When Auto-Sleep Mode is On(On by default), the monitor will enter a reduced power state when the host PC signals low power mode (absence of either horizontal or vertical sync signal).

Upon entering this reduced power state sleep mode, the monitor screen is blanked, the backlight is turned off and the power LED indicator turns amber. The monitor draws less than 0.5W of power when in this reduced power mode. The monitor will wake from the sleep mode when the host PC sends an active signal to the monitor (for example, if you activate the mouse or keyboard).

You can disable the Auto-Sleep Mode in the OSD. Press one of the five front bezel buttons to activate the buttons, and then press the **Menu** button to open the OSD. In the OSD press **Power Control** > **Auto-Sleep Mode** > **Off**.

### <span id="page-23-0"></span>**Using the Microsoft Skype for Business**

To enable the Microsoft Skype for Business features, do the following:

- **1.** Use the provided USB upstream cable to connect the monitor and your computer (see Connecting the cables [on page 7](#page-12-1)). Your computer will automatically detect the monitor and install the drivers.
- **2.** In the windows operating system, open the **Sound** window, and then set the **Echo Cancelling Speakerphone**  as default device.

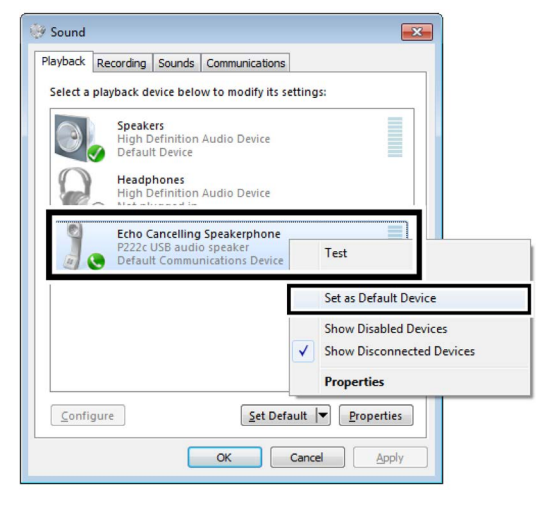

- **3.** In the **Skype for Business** main window, click the **Options** button, and then select **Video Device**.
- **4.** In the **Select the webcam you want to use for video calls** list, select **HP Hign Definition 1MP Webcam**.

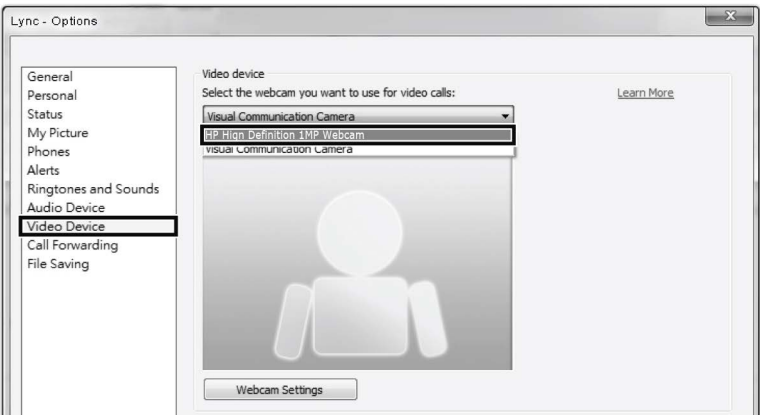

Access the Microsoft Skype for Business with front panel buttons:

#### **• Mute**

Press and hold the **Minus** button for 3 seconds to mute the audio or turn off the mute. When the mute icon appears, press the **Minus** button to switch the audio between mute and un-mute.

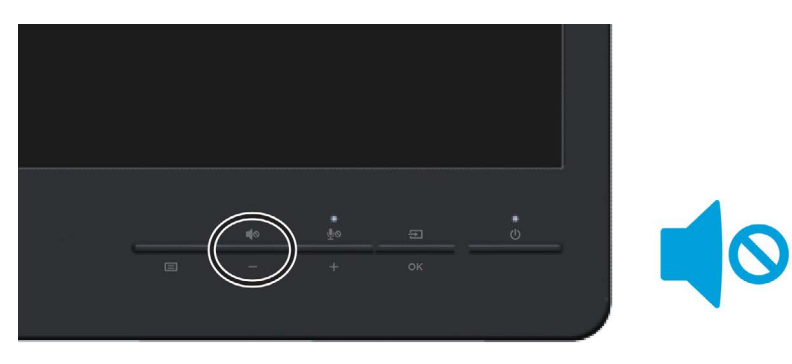

#### **• Volume Down/Volume Up**

To adjust the volume, press and hold the **Minus** button for 1 second. The activated OSD shows the numeric values of the volume level. To increase or decrease the volume use the **Plus** or **Minus** buttons.

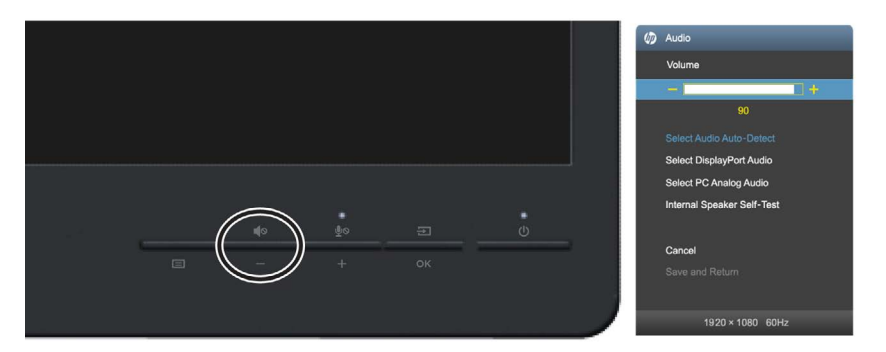

#### **• Microphone Mute**

To mute the microphone, press the **Microphone Mute/Plus** button. The microphone-mute-button light turns on when the microphone is muted.

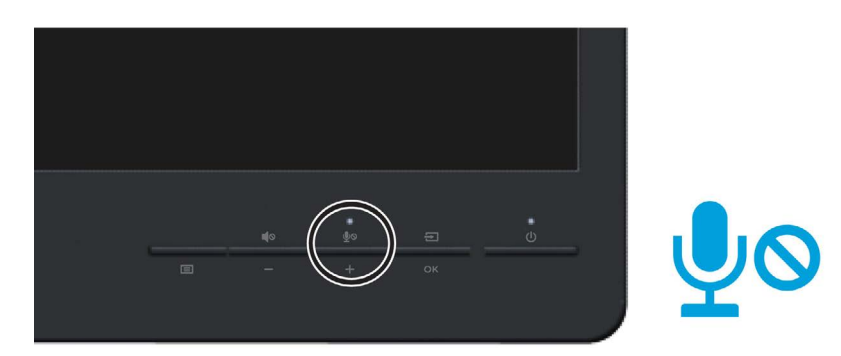

## <span id="page-25-0"></span>**A Technical specifications**

**NOTE:** All specifications represent the typical specifications provided by HP's component manufacturers; actual performance may vary either higher or lower.

For the latest specifications or additional specifications on this product, go to http://www.hp.com/go/quickspecs and search for your specific display model to find the model-specific QuickSpecs.

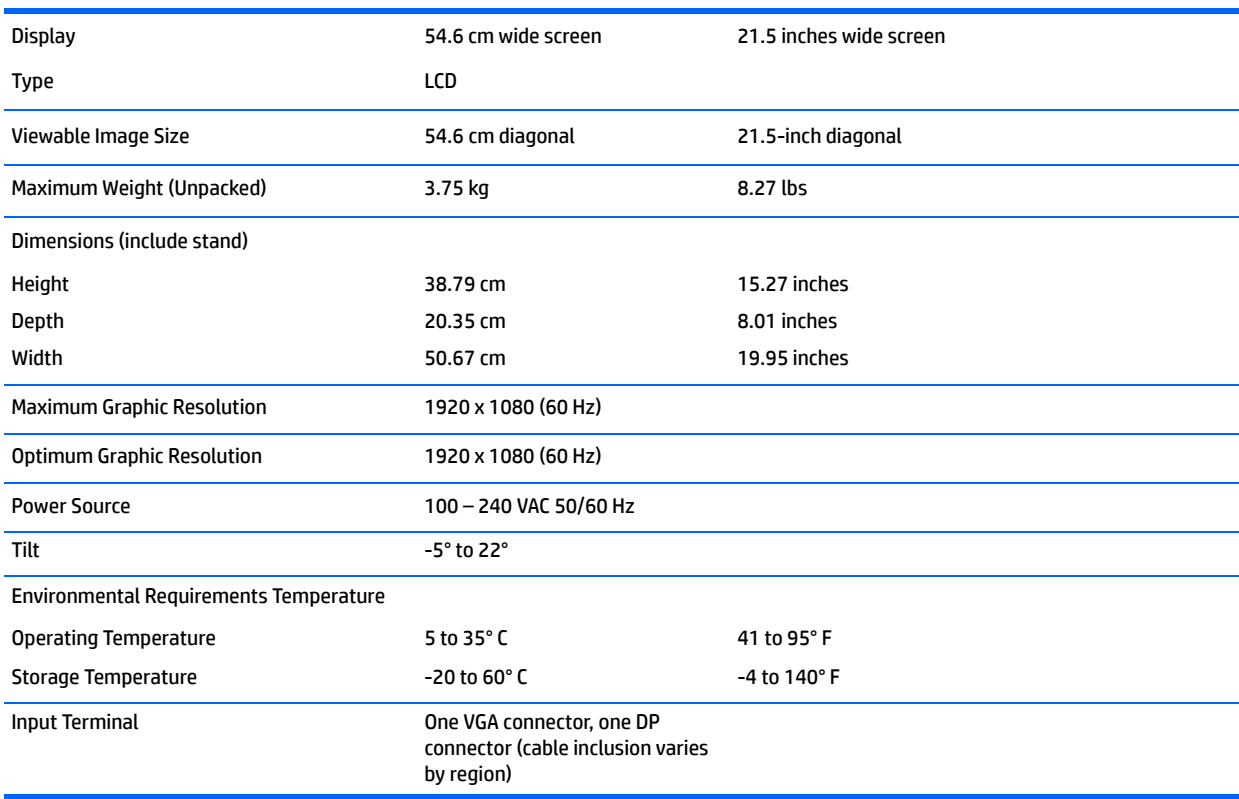

## <span id="page-26-0"></span>**Speaker specifications**

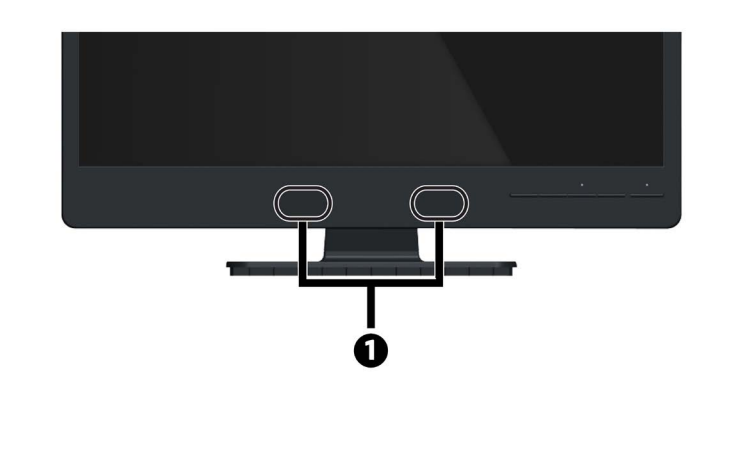

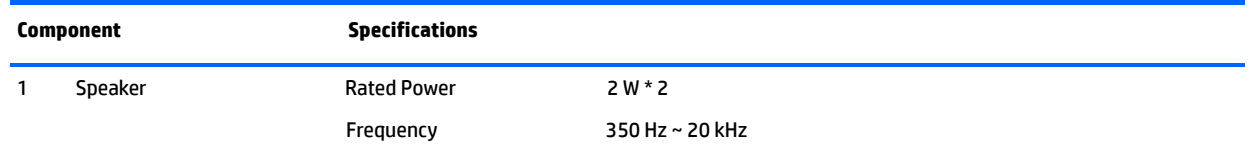

### <span id="page-27-1"></span><span id="page-27-0"></span>**Recognizing preset display resolutions**

The display resolutions listed below are the most commonly used modes and are set as factory defaults. This monitor automatically recognizes these preset modes and they will appear properly sized and centered on the screen.

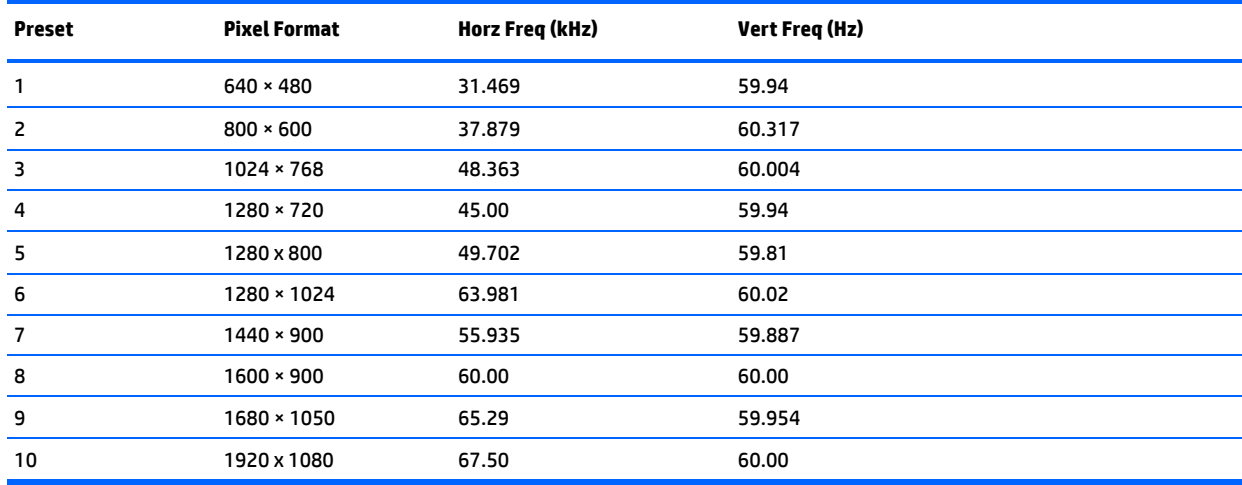

#### **Entering user modes**

The video controller signal may occasionally call for a mode that is not preset if:

- **•** You are not using a standard graphics adapter.
- **•** You are not using a preset mode.

If this occurs, you may need to readjust the parameters of the monitor screen by using the on-screen display. Your changes can be made to any or all of these modes and saved in memory. The monitor automatically stores the new setting, and then recognizes the new mode just as it does a preset mode. In addition to the factory preset modes, there are at least 10 user modes that can be entered and stored.

#### **Energy saver feature**

The monitors support a reduced power state. The reduced power state will be entered into if the monitor detects the absence of either the horizontal sync signal and/or the vertical sync signal. Upon detecting the absence of these signals, the monitor screen is blanked, the backlight is turned off, and the power light is turned amber. When the monitor is in the reduced power state, the monitor will utilize 0.5 watts of power. There is a brief warm up period before the monitor will return to its normal operating mode.

Refer to the computer manual for instructions on setting energy saver features (sometimes called power management features).

**NOTE:** The above power saver feature only works when connected to computers that have energy saver features.

By selecting the settings in the monitor's Energy Saver utility, you can also program the monitor to enter into the reduced power state at a predetermined time. When the monitor's Energy Saver utility causes the monitor to enter the reduced power state, the power light blinks amber.

## <span id="page-28-0"></span>**B Support and troubleshooting**

### **Solving common problems**

The following table lists possible problems, the possible cause of each problem, and the recommended solutions.

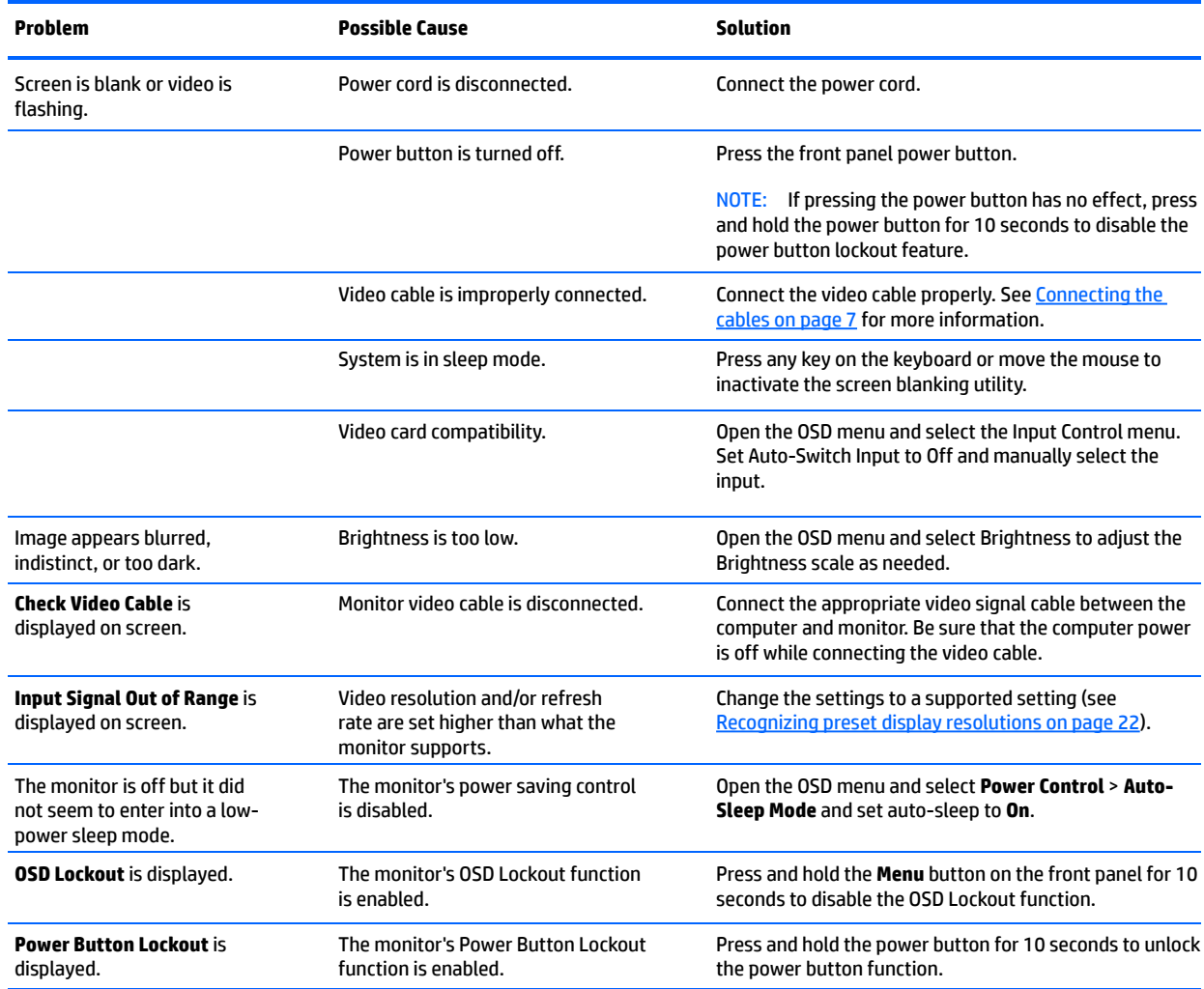

### <span id="page-29-0"></span>**Using the Auto-Adjustment Function (Analog Input)**

When first setting up the monitor, when conducting a Factory Reset of the computer, or whenever you change the resolution of the monitor, the Auto-Adjustment feature will automatically engage, and attempt to optimize your screen for you.

You may also optimize the screen performance for the VGA (analog) input at any time by using the Auto-Adjustment from the OSD Main Menu (press the Menu button, then select Image Control > Auto-Adjustment) and the auto-adjustment pattern software utility on the disc provided.

Do not use this procedure if the monitor is using an input other than VGA. If the monitor is using a VGA (analog) input, this procedure can correct the following image quality conditions:

- **•** Fuzzy or unclear focus
- **•** Ghosting, streaking or shadowing effects
- **•** Faint vertical bars
- **•** Thin, horizontal scrolling lines
- **•** An off-center picture

To use the auto-adjustment feature:

- **1.** Allow the monitor to warm up for 20 minutes before adjusting.
- **2.** Do Auto-Adjustment of image control
	- **•** You can also press the Menu button, then select **Image Control** > **Auto-Adjustment** from the OSD Main Menu.
	- **•** If the result is not satisfactory, continue with the procedure.
- **3.** Insert the disc in the disc drive. The disc menu is displayed.
- **4.** Select **Open Auto-Adjustment Utility**. The setup test pattern is displayed.
- **5.** Do Auto-Adjustment of image control to produce a stable, centered image.
- **6.** Press the ESC key or any other key on the keyboard to exit the test pattern.

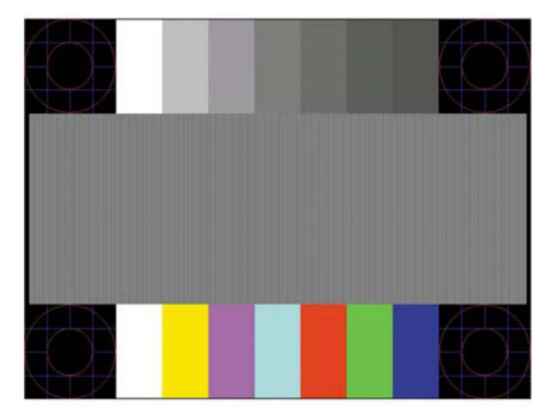

**WOTE:** The auto-adjustment test pattern utility can be downloaded from <http://www.hp.com/support>.

### <span id="page-30-0"></span>**Optimizing Image Performance (Analog Input)**

Two controls in the on-screen display can be adjusted to improve image performance: Clock and Phase (available in the main menu).

**W NOTE:** The Clock and Phase controls are adjustable only when using an analog (VGA) input. These controls are not adjustable for digital inputs.

The Clock must first be set correctly since the Phase settings are dependent on the main Clock setting. Use these controls only when the auto-adjustment function does not provide a satisfactory image.

- **• Clock**—Increases/decreases the value to minimize any vertical bars or stripes visible on the screen background.
- **• Phase**—Increases/decreases the value to minimize video flickering or blurring.

**WARD:** When using the controls, you will obtain the best results by using the auto-adjustment pattern software utility provided on the disc.

When adjusting the Clock and Phase values, if the monitor images become distorted, continue adjusting the values until the distortion disappears. To restore the factory settings, select Yes from the Factory Reset menu in the on-screen display.

To eliminate vertical bars (Clock):

- **1.** Press the **Menu** button on the monitor's front panel to open the OSD Menu, and then select **Image Control** > **Clock and Phase** > **Clock**.
- **2.** Press the + (Plus) or (Minus) buttons on the monitor's front panel to eliminate vertical bars. Press the buttons slowly so that you do not miss the optimum adjustment point.

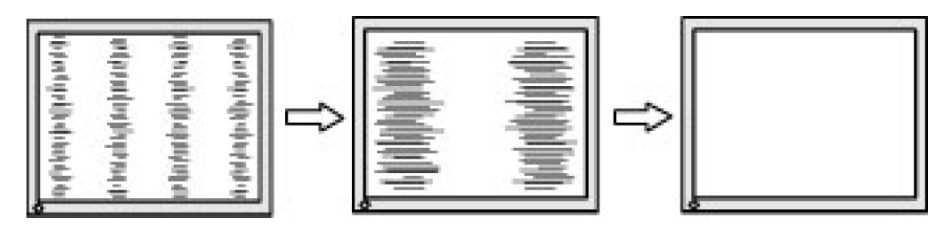

**3.** After adjusting the Clock, if blurring, flickering, or bars appear on the screen, proceed to adjust the Phase.

To remove flickering or blurring (Phase):

- **1.** Press the **Menu** button on the monitor's front panel to open the OSD Menu, and then select **Image Control** > **Clock and Phase** > **Phase**.
- **2.** Press the + (Plus) or (Minus) buttons on the monitor's front panel to eliminate flickering or blurring. Flicking or blurring may not be eliminated depending on your computer or graphics controller card installed.

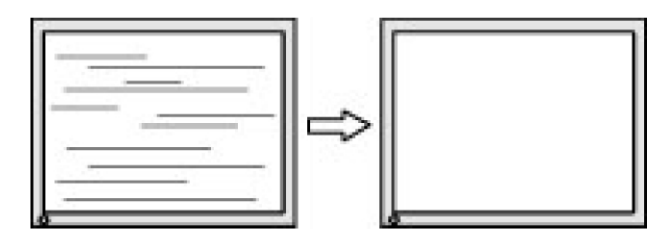

<span id="page-31-0"></span>To correct screen position (Horizontal Position or Vertical Position):

- **1.** Press the **Menu** button on the monitor's front panel to open the OSD Menu, and then select **Image Control** > **Image Position** > **Horizontal Position** and/or **Vertical Position**.
- **2.** Press the + (Plus) or (Minus) buttons on the monitor's front panel to properly adjust the position of the image in the display area of the monitor. The Horizontal Position shifts the image left or right; the Vertical Position shifts the image up and down.

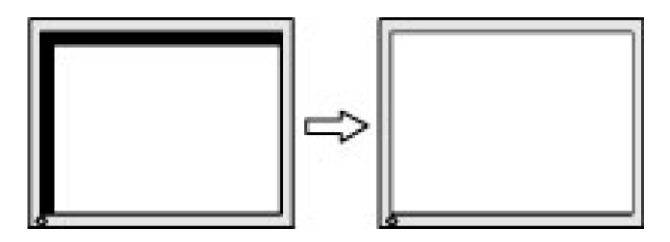

#### **Button lockouts**

Holding down the power button or Menu button for ten seconds will lock out the functionality of that button. You can restore the functionality by holding the button down again for ten seconds. This functionality is only available when the display is powered on, displaying an active signal, and the OSD is not active.

#### **Product support**

For additional information on using your monitor, go to <http://www.hp.com/support>. Select your country or region, select **Troubleshooting**, and then enter your model in the search window and click the **Go** button.

**WARE:** The monitor user guide, reference material, and drivers are available at [http://www.hp.com/support.](http://www.hp.com/support)

If the information provided in the guide does not address your questions, you can contact support. For U.S. support, go to <http://www.hp.com/go/contactHP>. For worldwide support, go to [http://welcome.hp.com/country/](http://welcome.hp.com/country/us/en/wwcontact_us.html) [us/en/wwcontact\\_us.html.](http://welcome.hp.com/country/us/en/wwcontact_us.html)

Here you can:

**•** Chat online with an HP technician

**WA NOTE:** When support chat is not available in a particular language, it is available in English.

- **•** Find support telephone numbers
- **•** Locate an HP service center

#### **Preparing to call technical support**

If you cannot solve a problem using the troubleshooting tips in this section, you may need to call technical support. Have the following information available when you call:

- **•** Monitor model number
- **•** Monitor serial number
- **•** Purchase date on invoice
- **•** Conditions under which the problem occurred
- **•** Error messages received
- **•** Hardware configuration
- **•** Name and version of the hardware and software you are using
- 26 Appendix B Support and troubleshooting

## <span id="page-32-0"></span>**C LCD monitor quality and pixel policy**

The TFT monitor uses high-precision technology, manufactured according to HP standards, to guarantee troublefree performance. Nevertheless, the display may have cosmetic imperfections that appear as small bright or dark spots. This is common to all LCD displays used in products supplied by all vendors and is not specific to the HP LCD. These imperfections are caused by one or more defective pixels or sub-pixels.

- **•** A pixel consists of one red, one green, and one blue sub-pixel.
- **•** A defective whole pixel is always turned on (a bright spot on a dark background), or it is always off (a dark spot on a bright background). The first is the more visible of the two.
- **•** A defective sub-pixel (dot defect) is less visible than a defective whole pixel and is small and only visible on a specific background.

To locate defective pixels, the monitor should be viewed under normal operating conditions, in normal operating mode at a supported resolution and refresh rate, from a distance of approximately 50 cm (20 in).

HP expects that, over time, the industry will continue to improve its ability to produce LCDs with fewer cosmetic imperfections and HP will adjust guidelines as improvements are made.

## <span id="page-33-0"></span>**D Accessibility**

HP designs, produces, and markets products and services that can be used by everyone, including people with disabilities, either on a stand-alone basis or with appropriate assistive devices.

### **Supported assistive technologies**

HP products support a wide variety of operating system assistive technologies and can be configured to work with additional assistive technologies. Use the Search feature on your device to locate more information about assistive features.

**NOTE:** For additional information about a particular assistive technology product, contact customer support for that product.

#### **Contacting support**

We are constantly refining the accessibility of our products and services and welcome feedback from users. If you have an issue with a product or would like to tell us about accessibility features that have helped you, please contact us at (888) 259-5707, Monday through Friday, 6 a.m. to 9 p.m. Mountain Time. If you are deaf or hard-ofhearing and use TRS/VRS/WebCapTel, contact us if you require technical support or have accessibility questions by calling (877) 656-7058, Monday through Friday, 6 a.m. to 9 p.m. Mountain Time.